# **Stack Control**

ARCHIBUS uses Stack Control in a handful of marquee views. You do not need a <panel /> tag to initialize Stack Control: you can initialize it from JavaScript in all cases.

To include stack control in a view, use the file ab-common-controls-stack.axvw:

<panel type="view" id="stackControl" file="ab‐common‐controls‐stack.axvw"/>

The common controls file contains necessary stack control resources: JavaScript, CSS, localized strings, and third-party libraries. Stack Control's data is driven from datasources in these files:

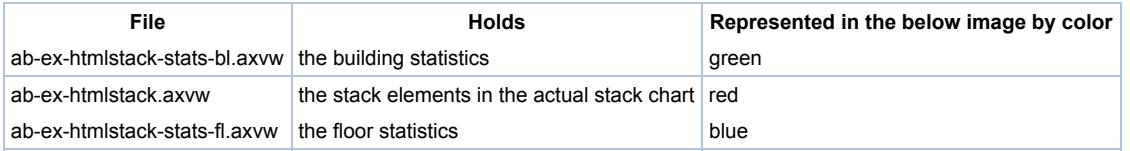

All three files are located in this folder:

...\schema\ab-products\solutions\programming\stack

Stack Control uses the same datasources for each building, adding restrictions for the relevant bl\_id, portfolio\_scenario\_id, and asOfDate to restrict the records.

The image below uses color codes green, red, and blue to show the datasource for each part of the stack plan:

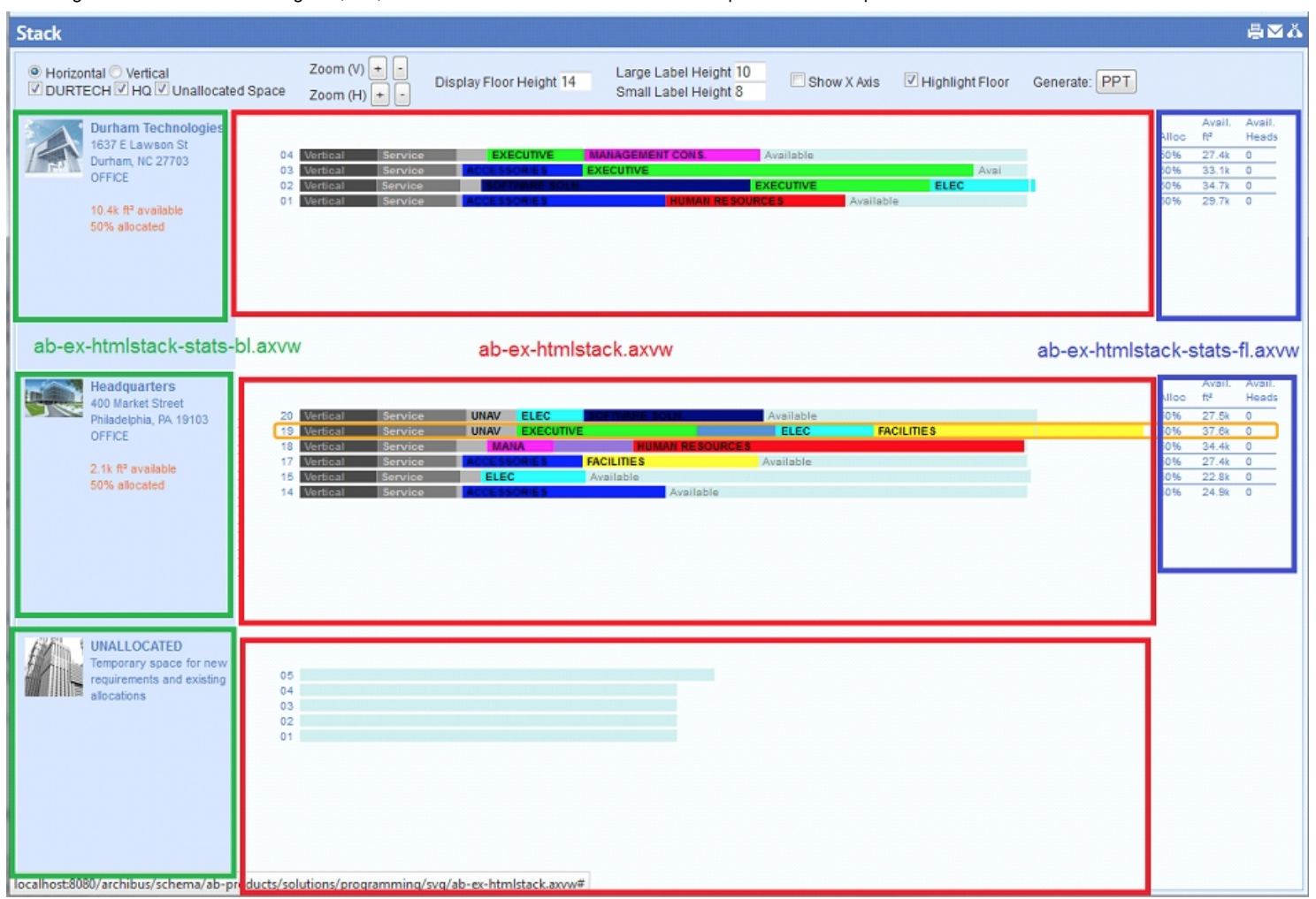

You can find this view in:

...\schema\ab-products\solutions\programming\stack\ab-ex-htmlstack.axvw

# **Runtime API**

Use the runtime API to initialize stack control, and to use this feature wherever it is available.

# **Initialization**

Use the following constructor to initialize stack control.

### Where:

- divId a string that holds the id of <div/> for the stack (for example, "stackContainer").
- config an Ab.view.ConfigObject object that holds parameters that control the stack. (See Configuration object below.)

#### **Add a building to the stack**

The stack starts empty. During a working session, planners add selected buildings to the building list. The stack displays the buildings in the list, using data in groupDatasource. To remove a building from the display, remove it from the building list. Use the third method below to clear all buildings from the list.

```
stack.addBuilding( "HQ") ; 
stack.removeBuilding( "HQ") ; 
stack.clearAllBuildings();
```
### **Currently selected building and floor**

These methods return the Building Code, Floor Code, and Group Code for the selected building, floor, and group. Other console actions use these codes. These actions depend on the building and floor currently selected in the stack plan.

```
stack.getSelectedBuilding() ; 
stack.getSelectedFloor() ; 
stack.getSelectedGroup() ;
```
### **Refreshing the stack diagram**

Some callback actions change the underlying group data for the stack. You can refresh the stack diagram with either of two methods:

stack.refresh()

stack.build()

If the underlying data for the stack diagram have changed, use stack.refresh(). This method queries the database, and then builds the stack diagram.

Some actions, such as zooming or enlarging the stack diagram, do not require refetching the data. In that case, simply use stack.build() to redraw the stack diagram.

### **Actions and event handlers**

Event handlers may be specified as a property in the stack control's configuration object. See Configuration object below.

#### **OnDrop**

The drop action invokes a callback registered by the application, and passes an object to the callback. The object contains three properties:

- sourceRecord
- targetRecord
- previousRecord

These properties correspond to a database record for a particular stack element. When you drag and drop, you typically pick up an element (source), drag to a different location, and drop onto another element (target). Because we want to drop the source between two elements in the stack, the drop callback returns both the target and the element before the target (previous), which allows application developers to pinpoint the sourceRecord's new position in the sort order.

**Note:** You can retrieve the group code, building code, and other information from the sourceRecord, targetRecord, or previousRecord, to apply and customize required business logic.

The callback action, which is part of the application, updates the group's table record with the new location. The callback action may:

- Update the Building and Floor location of the dropped item in the database, to reflect the new allocation of the group as a whole.
- Split the group record into two records with different start and end dates, and different locations. This happens in the case of a move. If you move a group, the action ends the allocation at the old floor location and creates a new, duplicate group record with the allocation in the new location. In this way, the group table can track the location of the group over time.
- Update the Sort Order (gp.sort\_order) of all groups on the floor to make the dropped group appear after the drop-target group, The stack does this so that planners can display groups with high affinity for each other, next to each other in the stack.
- Update the area of the drop-target group. May be required if you drop a negative group area representing a decrease in size for the current time period.
- Disoplay a pop-up a message. May be required if you drop a negative area for one department onto another department. The application does not take any action, and displays a popup message to say so.

The application's callback action makes changes to the group table.

The callback action then calls refreshStack() to display the change on the stack diagram.

Notice that you can drop a group on the "Unallocated" building. In that case, the Building Code and Floor Code supplied to the callback as the drop target location are blank.

### **onTooltip**

The tooltip action invokes a callback registered by the application, and passes an object to this callback. The application uses this object to control and format the tooltip content. For example:

```
var str = "<strong>ID:</strong> " + item['gp.gp_id'] + "</span>";
            str += "<br/>kr/>><strong>Building:</strong> " + item['gp.bl_id'] + "</span>";
            str += "<br/><strong>Floor:</strong> " + item['gp.fl_id'] + "</span>"; 
            str += "<br/>kbr/><strong>Division:</strong> <span>" + item['gp.dv_id'] + "</span>";
            str += "<br/>>br/><strong>Type:</strong> <span>" + item['gp.allocation_type'] + "</span>";
            str += "<br/>kh/><strong>Order:</strong> " + item['gp.sort_order'] + "</span>";
            str += "<br/>kh/><strong>Color:</strong> " + item['dv.hpattern_acad'] + "</span>";
            str += "<br/>kh/><strong>Area:</strong> " + item['gp.area_manual'] + "</span>";
    return str; 
  }
```
# **OnClick**

When you click a group, stack control highlights the group, and sets that group's building and floor as the currently selected building and floor. Whenever you select a group, the OnClick action always updates the selected building and floor, regardless of the allocation type for that group.

# **Configuration object**

This configuration object holds parameters that control the stack:

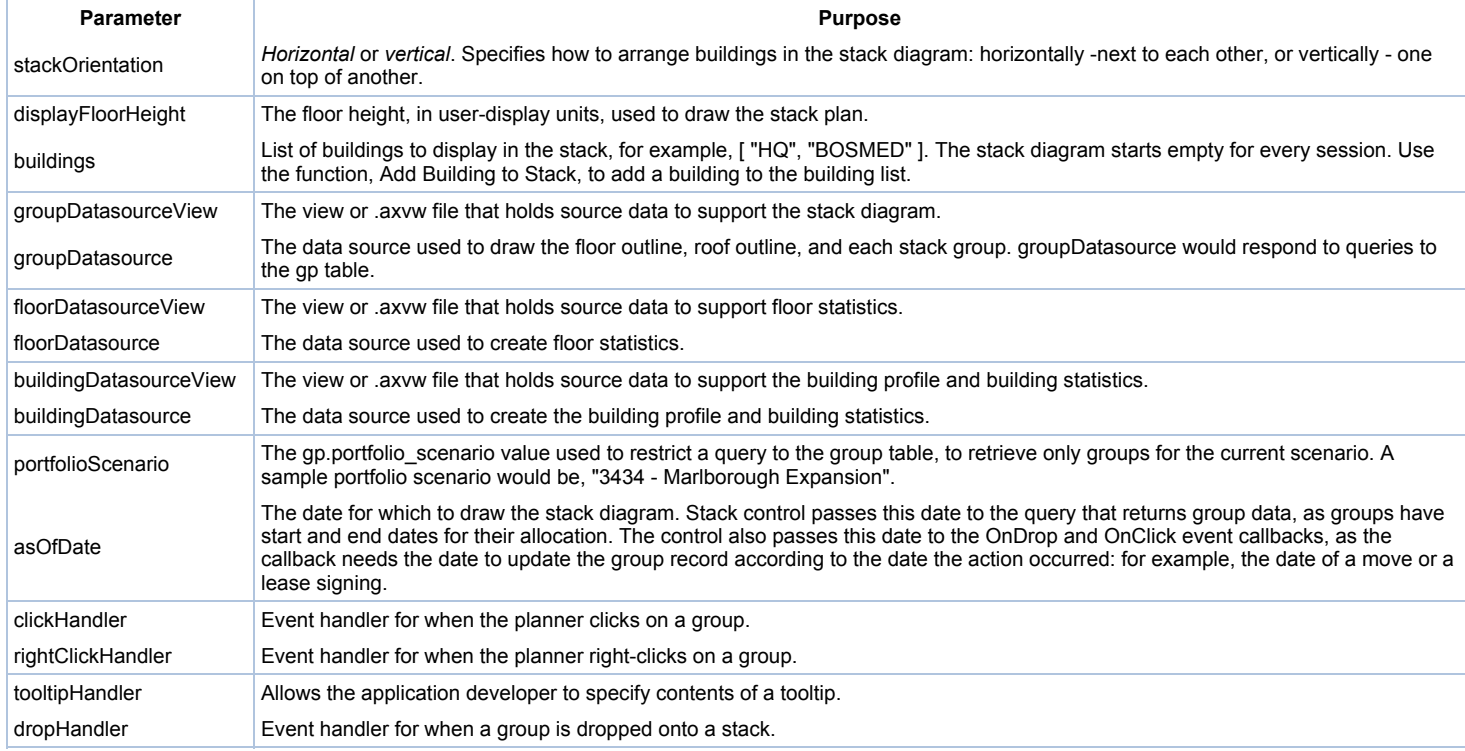

## **Group Datasource configuration object**

Stack Control uses these parameters to interpret data from the group data source:

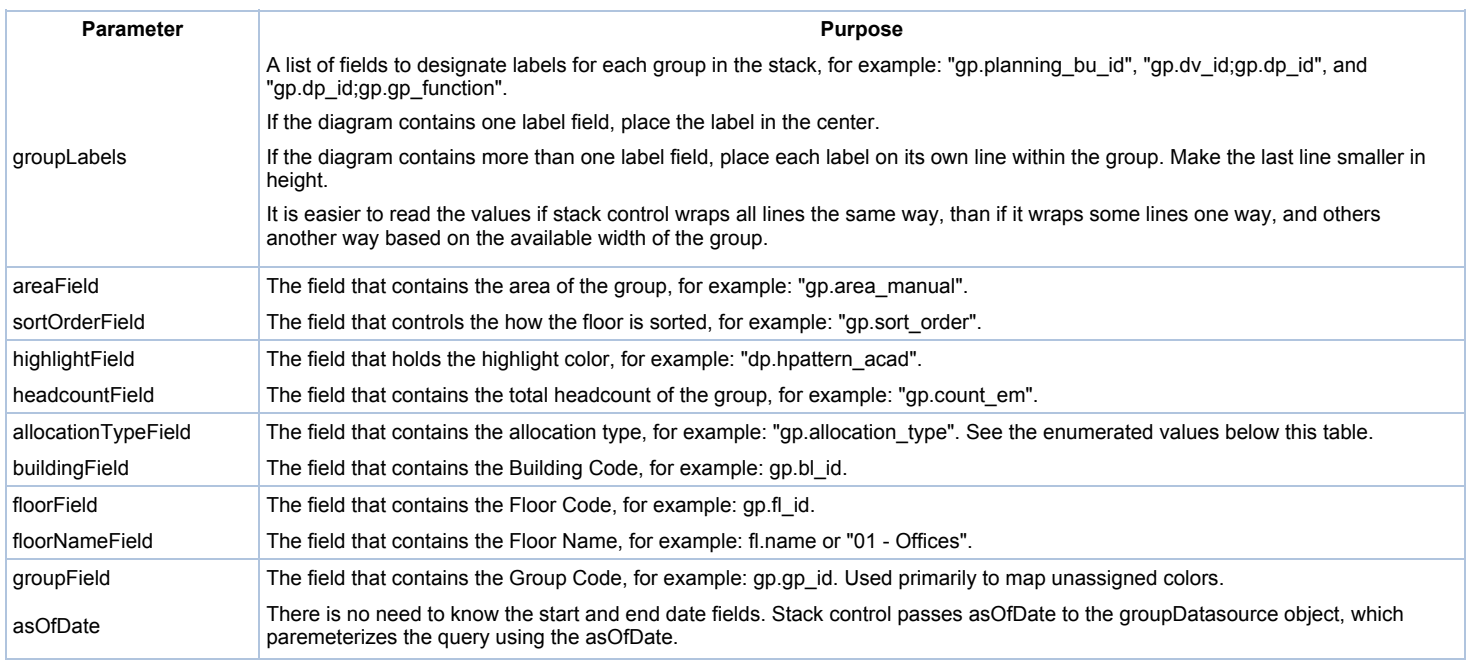

By using just the allocation type and the Groups table, the program can:

- Draw the stack plan at a period in time.
- Calculate remaining available area and headcount.
- Calculate utilization statistics.

Group records that are part of a scenario have these Space Allocation Type values:

- Usable Area Area that comes from Floors for owned spaces or Leases for let space.
- Allocated Area Area that is allocated as in use by a bu, dv or dp.
- Unavailable Area Vertical penetrations, service areas, floor areas not leased by organization, owned areas that are sublet.

The Space Allocation Type value is blank if the group is not part of a space planning scenario, for example, if the group is part of a group-level space inventory. Calculate Remaining Available Area as follows:

( Usable Area – Owned group areas + Usable Area – Leased group areas ) (Unavailable Area group areas ) (Allocated Area group areas) on the floor.

Do not subtract the Unavailable Vertical Penetration Area, the Unavailable Service Area areas, or the Unavailable – Remaining Area areas. Vertical Penetration, Service Area, and Unavailable Remaining are not part of the original usable area for the floor.

Calculate Available Headcount as follows:

Total headcount for "usable" areas, minus total headcount for "allocated" areas.

Ignore records that have an allocation\_type of "None". These records should not exist in a portfolio scenario.

Enumerated values:

- *NONE;*None;
- Usable Area Owned: Usable Area Owned:
- *Usable Area Leased;*Usable Area Leased;
- *Allocated Area;*Allocated Area;
- *Unavailable Area;*Unavailable Area;
- **Unavailable Vertical Penetration Area; Unavailable Vertical Penetration Area;**
- *Unavailable Service Area;*Unavailable Service Area;
- *Unavailable Remaining Area;*Unavailable Remaining Area;

The group query sorts all group records by the gp.sort\_order,so as to display the Allocated Area groups in predictable order.

### **Cosmetic settings**

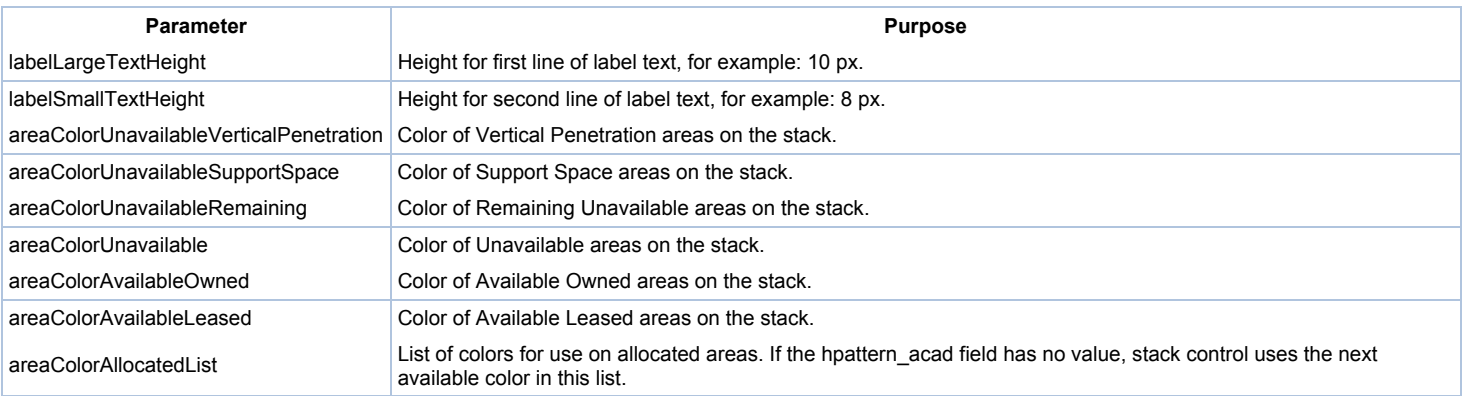

## **groupDatasource**

When you change the groupDatasource, the console uses the SUM and GROUP BY fields to summarize group data at four levels of detail:

- Business Unit planning bu id
- Division dv\_id
- Department dv\_id+dp\_id
- Functional Group dv\_id+dp\_id+gp\_function

Query results are identical, except that:

- Some query results include more fields used for the groupDatasourceLabels.
- For instance, a summary by Business Unit would not include the Division field, since that is not part of the GROUP BY or SUM fields.
- Different queries refer to different standard tables for example, bu, dv, or dp in order to retrieve the highlighted field data (hpattern\_acad).

The query also refers to:

- The Floors table to retrieve Floor information: Floor name (fl.name), and Cost per Area (fl.cost sqft).
- The Buildings table to retrieve Building information: Building Name (bl.name), Building Graphic (bl.bldg\_photo), Construction Type (bl.construction\_type), Address (address1, zip, city, state, country), Use (use1), Cost per Area (bl.cost\_sqft), Market Value (value\_market), Book Value (value\_book).

## **Generating the stack diagram**

### **List of buildings**

The configuration object's *buildings* parameter holds all buildings to display. Display buildings in a horizontal or vertical fashion, based on the stackOrientation.

# **Unallocated building**

If any groups in the planning scenario have no Building Code or Floor Code, add those groups to an Unallocated building at the end of the stack. Always create an Unallocated building with at least one unoccupied floor, even if you have no Unallocated groups in the stack. Doing so lets the planner Unallocate a group in order to move it elsewhere.

### **Stacking the floors**

The table below lists allocation types and default colors for space on each floor. For each floor, place allocation types from left to right in this order:

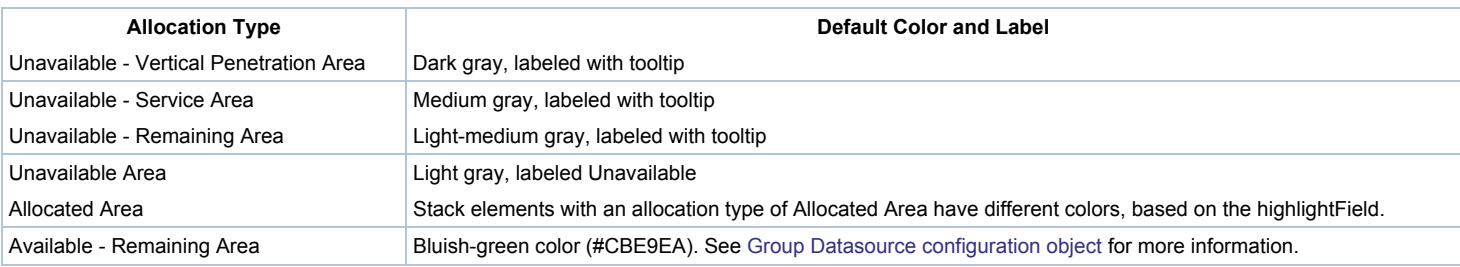

Note: Two allocation types - Usable Area - Leased and Usable Area Owned - do not appear in the stack diagram as stack elements, but are part of the floor and building statistics.

Copyright © 1984-2015, ARCHIBUS, Inc. All rights reserved.